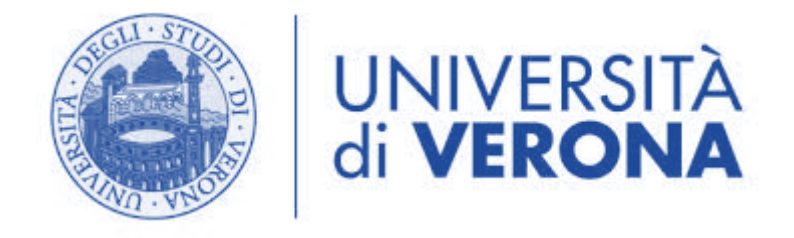

# MFA - GUIDA OPERATIVA - IPHONE

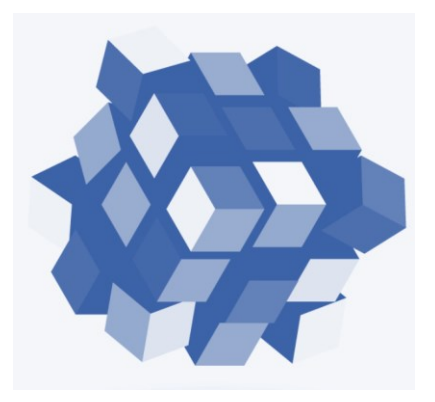

## DIREZIONE SISTEMI INFORMATIVI E TECNOLOGIE AREA SISTEMI DI CALCOLO

# Sommario

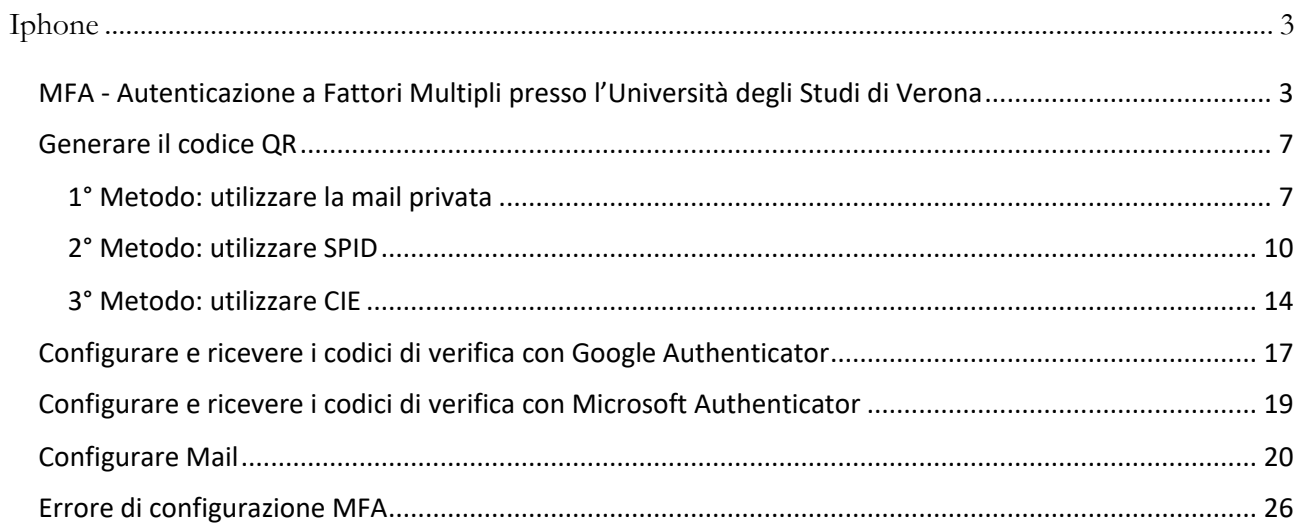

# <span id="page-2-0"></span>**Iphone**

## <span id="page-2-1"></span>MFA - Autenticazione a Fattori Multipli presso l'Università degli Studi di Verona

L'obiettivo della MFA<sup>1</sup> è quello di tenere al sicuro i propri account e ridurre al minimo i rischi per la sicurezza: rendere più difficile per una persona non autorizzata accedere a risorse protette.

L'autenticazione a più fattori (MFA) è un sistema di sicurezza che utilizza più metodi di autenticazione per verificare l'identità dell'utente che desidera accedere.

L'Università degli Studi di Verona per l'accesso ad Office 365 implementa una MFA a 2 fattori:

- 1° fattore di autenticazione: **login/password GIA**
- 2° fattore di autenticazione: **Token<sup>2</sup> di Accesso Temporaneo**

Il token può essere fornito con due modalità:

- **OTP** (One Time Password) comunicazione del codice di sicurezza all'*email privata* registrata in GIA
- **TOTP** (Time-Based One Time Password) comunicazione del codice di sicurezza utilizzando *Applicazioni Mobile* (Microsoft Authenticator, Google Authenticator, 2FA, …) o A*pplicativi Desktop* in grado di supportare lo standard (es. KeepassXC).

**La prima modalità (OTP)** funziona senza alcuna configurazione dell'utente che deve controllare la correttezza della propria email privata fornita all'università. Tale controllo è possibile accedendo al proprio profilo in ESSE3 carriere studenti (per gli studenti) o a DBERW (per il personale TA/docenti)**:**

✓ [ESSE3](https://univr.esse3.cineca.it/) – Studenti

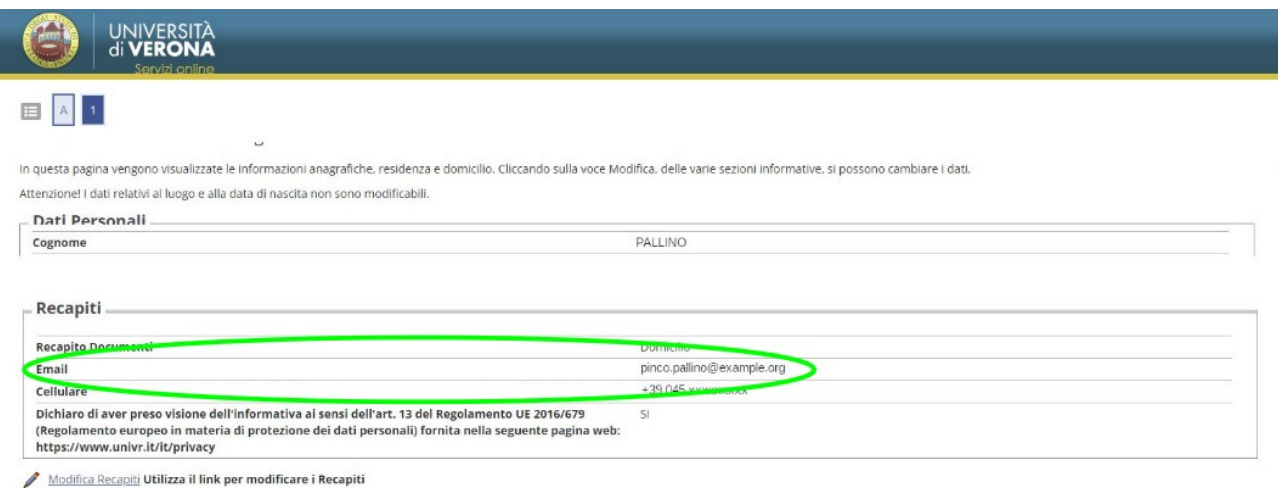

 $1$ MFA = Multi Factor Authentication

- $2$  TOKEN = Termine informatico, individua un oggetto fisico o logico necessario per l'MFA
	- (E' tipicamente un codice numerico)

✓ [Dberw](https://dberw-sso.univr.it/ERW/php/index.php) – Personale

Accedere a Dberw con **SPID** o **CIE**:

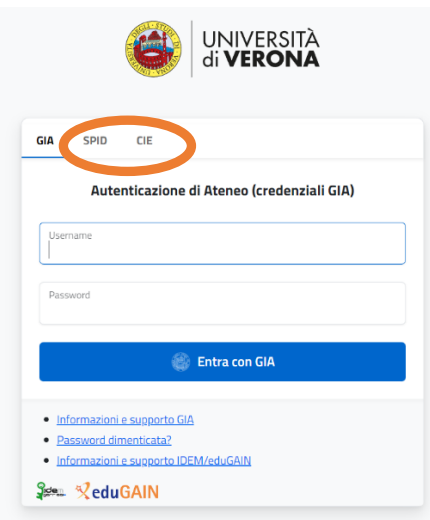

Scegliere la prima opzione "Selezionare l'Utenza GIA XXXXX":

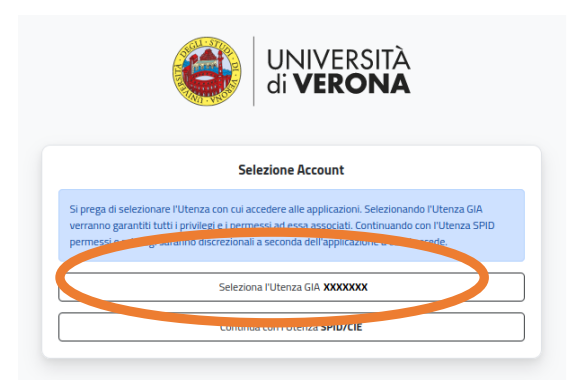

Selezionare "Dati personali", poi selezionare il proprio nome e cliccare su "Modifica":

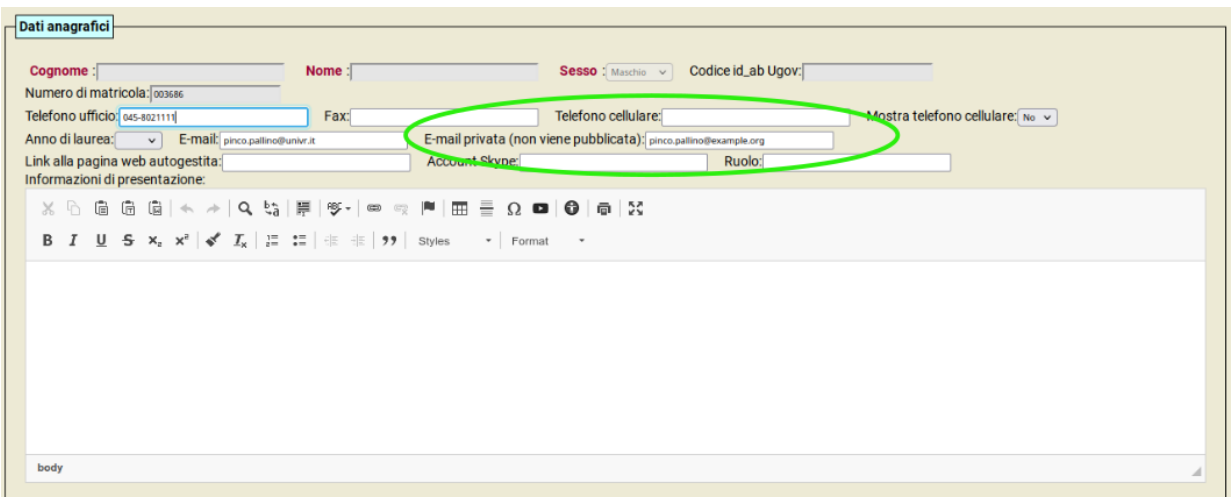

Inserire la mail desiderata nel campo "E-mail privata (non viene pubblicata)".

#### **La seconda modalità (TOTP)** permette la generazione del token anche in assenza di connettività di rete.

Per questa modalità bisogna:

Oppure

1. generare un **codice QR** per la registrazione automatica della chiave TOTP

email privata

E' possibile farlo tramite:

- SPID/CIE

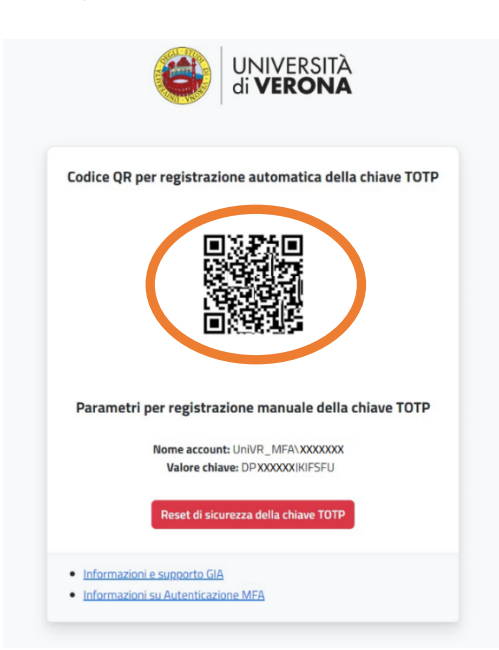

2. **configurare** associando a questo codice l'Applicazione Mobile o Applicativi Desktop scelta:

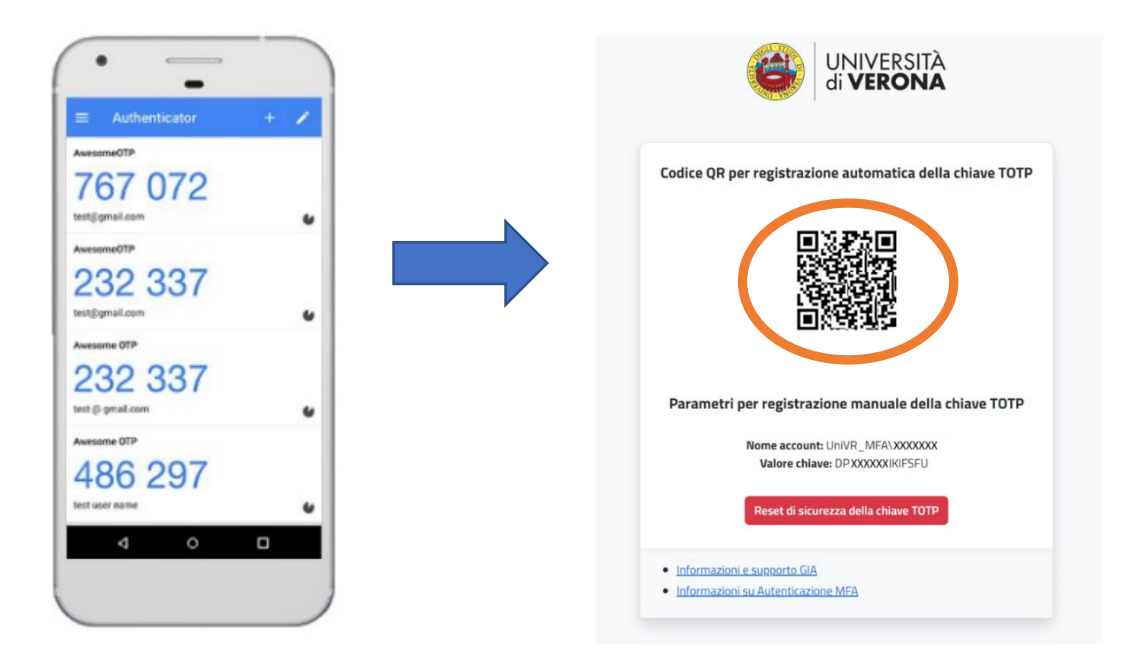

Vedere il relativo paragrafo in questa guida per configurarla.

#### **Nota:**

In alternativa all'MFA per l'accesso ad Office 365 rimane sempre attiva l'autenticazione tramite SPID o CIE:

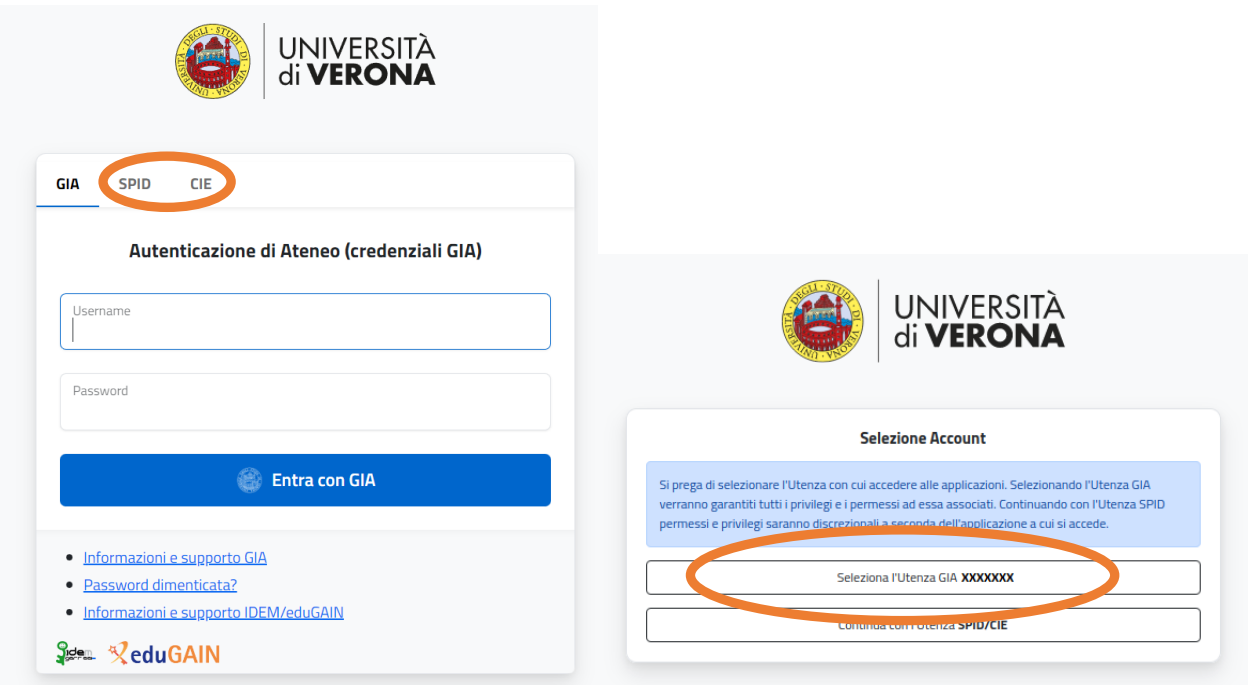

## <span id="page-6-0"></span>Generare il codice QR

#### *Requisito*

Verificare che l'orario del dispositivo su cui si installa l'App Mobile per l'autenticazione MFA sia corretto per garantire il funzionamento dei codici di sicurezza TOTP.

#### *Procedimento*

Generare il codice QR per poter registrare l'App Mobile o App Desktop per l'autenticazione MFA e ricevere i codici di verifica TOTP.

## <span id="page-6-1"></span>1° Metodo: utilizzare la mail privata

#### *Requisito*

Questa procedura richiede che ci sia un indirizzo email privata in ESSE3 carriere studenti (per gli studenti) o in DBERW (per il personale TA/docenti) valida ed accedibile dall'utente al momento della registrazione.

- 1. Accedere alla pagina web: <https://aap.univr.it/UNIVRMfaQr/qr>
- 2. Autenticarsi con Login/password GIA

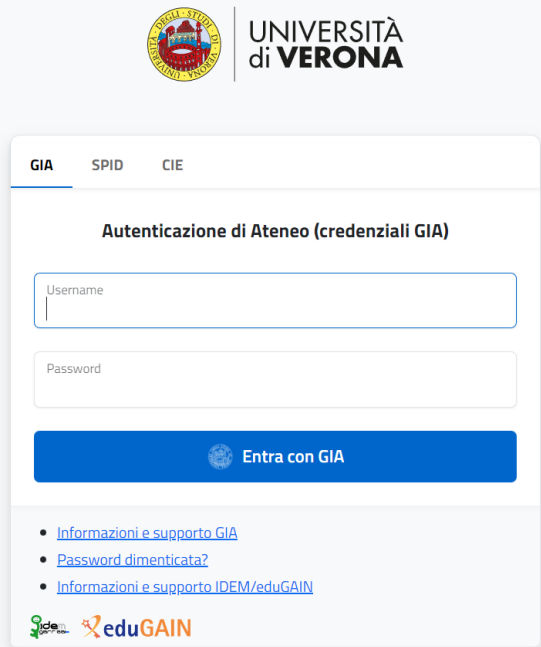

3. Inserire il codice OTP inviato all'email privata con messaggio dal contenuto simile al seguente:

*Subject: One Time Pin Please use 313242 as a One Time Pin to access the requested resource.*

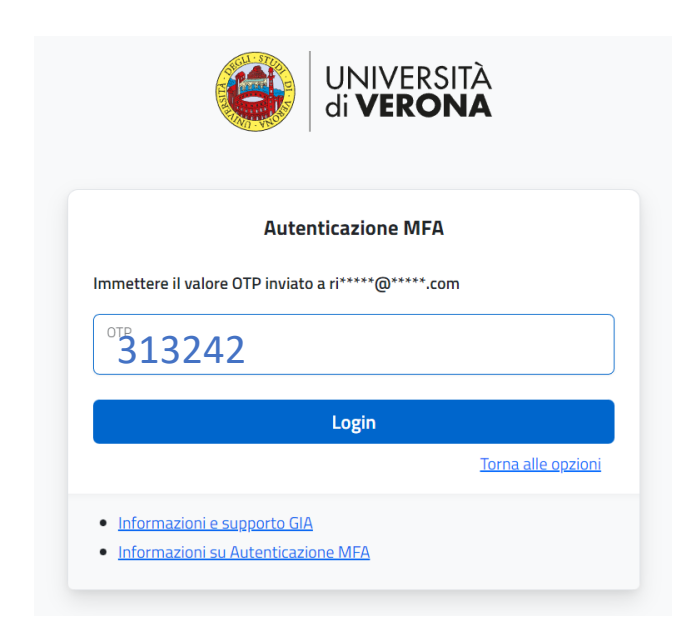

Premere "Login"

4. Viene generato il codice QR e i parametri per la registrazione manuale utili per configurare l'App Mobile o l'App Desktop di autenticazione MFA:

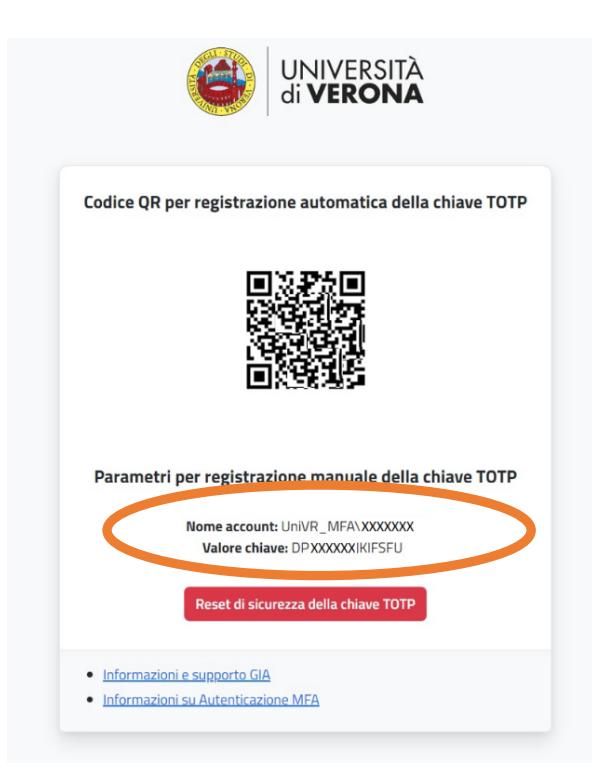

#### Note

E' possibile da questa schermata eseguire il **reset della chiave segreta** attraverso il pulsante "Reset di sicurezza della chiave TOTP". Il reset della chiave TOTP determina la necessità di procedere a una nuova registrazione delle App Mobile o App Desktop di autenticazione MFA in uso (ripetere dall'inizio i passaggi).

In alcuni casi particolari può non essere possibile scansionare il QRCode. L'App Mobile o App Desktop di autenticazione scelta per l'MFA dovrebbe permettere di inserire manualmente il "Nome account: UNIVR\XXXXX" e la chiave segreta "Valore chiave: XXXXXXXXXX". Fare riferimento alle guide specifiche dell'App Mobile o App Desktop di autenticazione scelta per l'MFA per le istruzioni per l'inserimento manuale della chiave segreta.

Esistono molte Applicativi Mobile (Microsoft Authenticator, Google Authenticator, 2FA, …) o Applicativi Desktop in grado di supportare lo standard (es. KeepassXC) che permettono la generazione di codici di sicurezza per l'MFA.

Vi illustriamo come procedere con le App Mobile:

- Google Authenticator
- Microsoft Authenticator

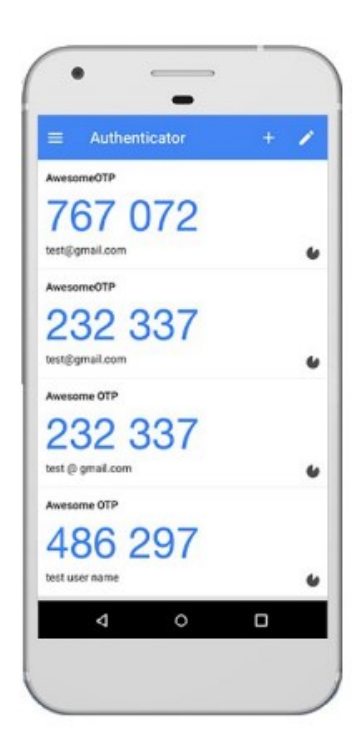

## <span id="page-9-0"></span>2° Metodo: utilizzare SPID

- 1. Accedere alla pagina web: <https://aap.univr.it/UNIVRMfaQr/qr>
- 2. Autenticarsi con SPID:

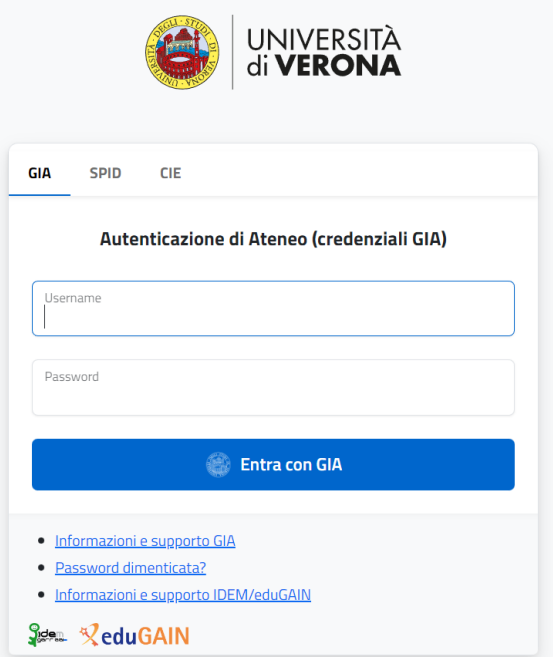

3. Scegliere l'Identity Provider del tuo SPID:

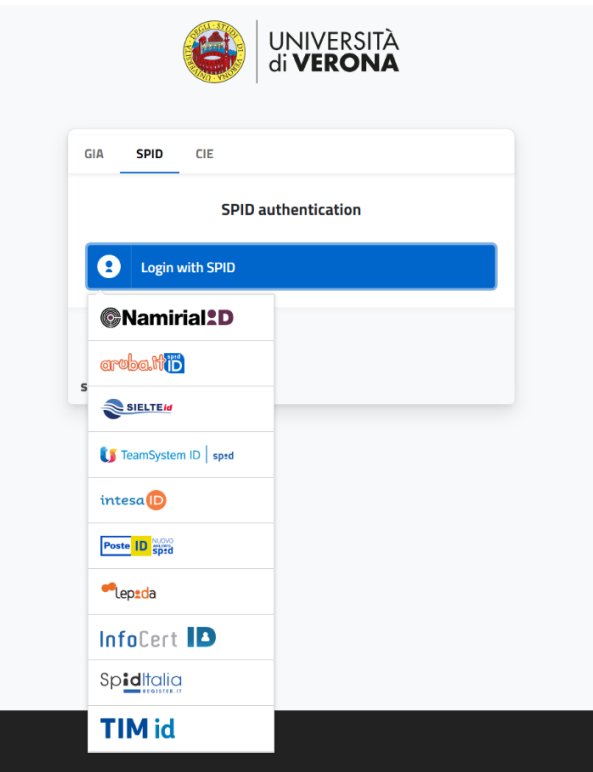

4. Scansionare il codice QR e procedere con l'autorizzazione su APP Poste ID:

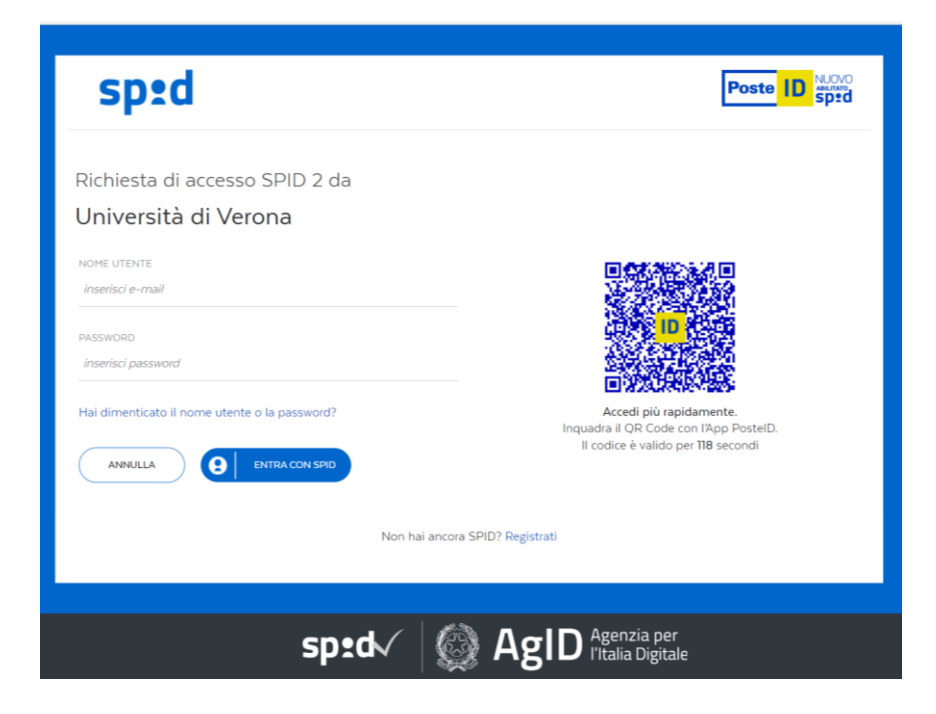

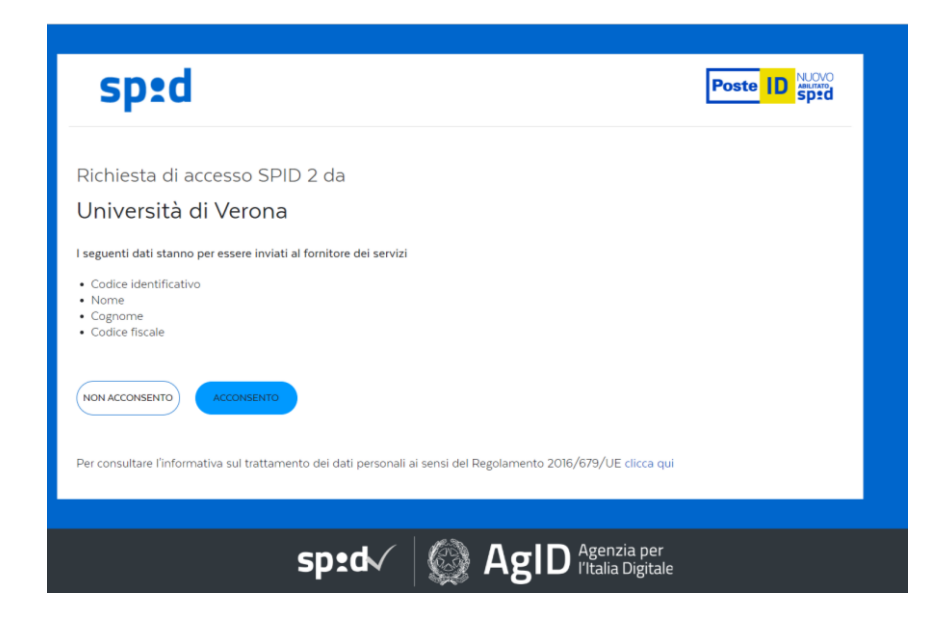

Premere "Acconsento"

5. Scegliere la prima opzione "Selezionare l'Utenza GIA XXXXX"

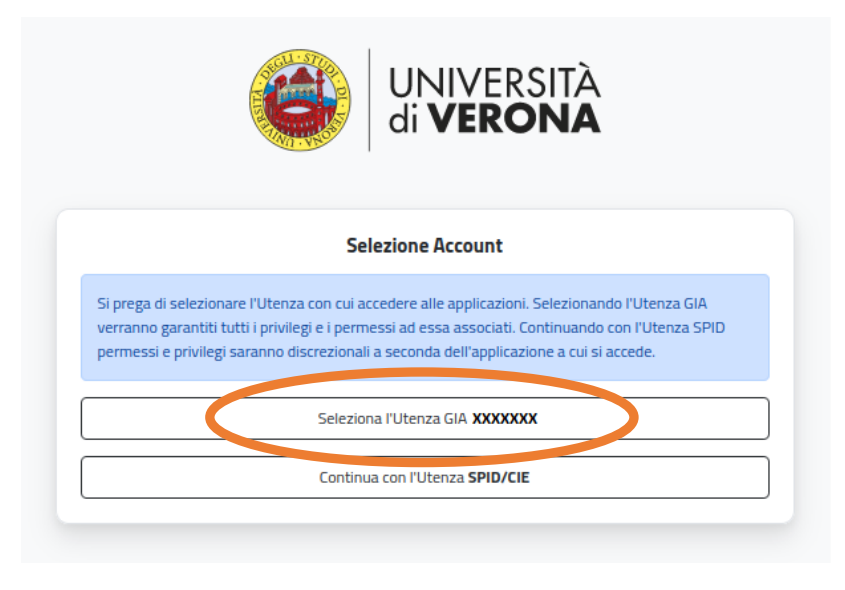

6. Viene generato il codice QR e i parametri per la registrazione manuale utili per configurare l'App Mobile o l'App Desktop di autenticazione MFA:

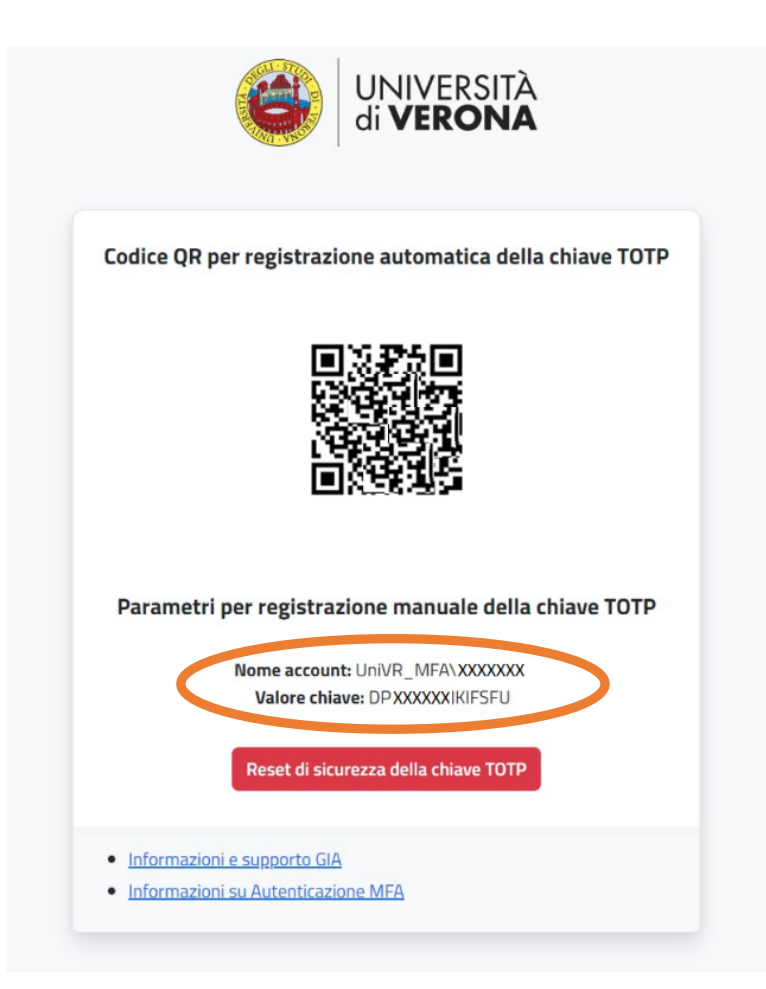

#### Note

E' possibile da questa schermata eseguire il **reset della chiave segreta** attraverso il pulsante "Reset di sicurezza della chiave TOTP". Il reset della chiave TOTP determina la necessità di procedere a una nuova registrazione delle App Mobile o App Desktop di autenticazione MFA in uso (ripetere dall'inizio i passaggi).

In alcuni casi particolari può non essere possibile scansionare il QRCode. L'App Mobile o App Desktop di autenticazione scelta per l'MFA dovrebbe permettere di inserire manualmente il "Nome account: UNIVR\XXXXX" e la chiave segreta "Valore chiave: XXXXXXXXXX". Fare riferimento alle guide specifiche dell'App Mobile o App Desktop di autenticazione scelta per l'MFA per le istruzioni per l'inserimento manuale della chiave segreta.

Esistono molte Applicativi Mobile (Microsoft Authenticator, Google Authenticator, 2FA, …) o Applicativi Desktop in grado di supportare lo standard (es. KeepassXC) che permettono la generazione di codici di sicurezza per l'MFA.

Vi illustriamo come procedere con le App Mobile:

- Google Authenticator
- Microsoft Authenticator

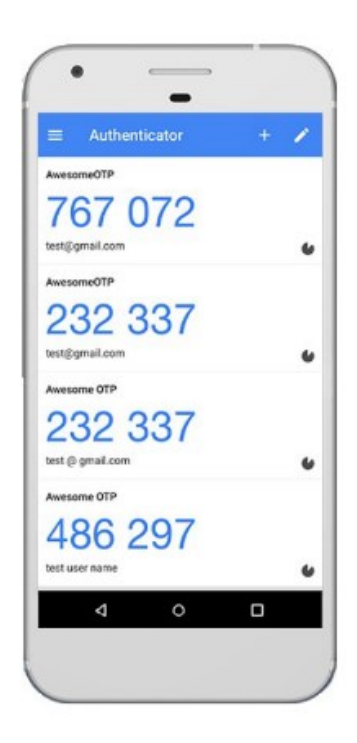

## <span id="page-13-0"></span>3° Metodo: utilizzare CIE

- 1. Accedere alla pagina web: <https://aap.univr.it/UNIVRMfaQr/qr>
- 2. Autenticarsi con CIE:

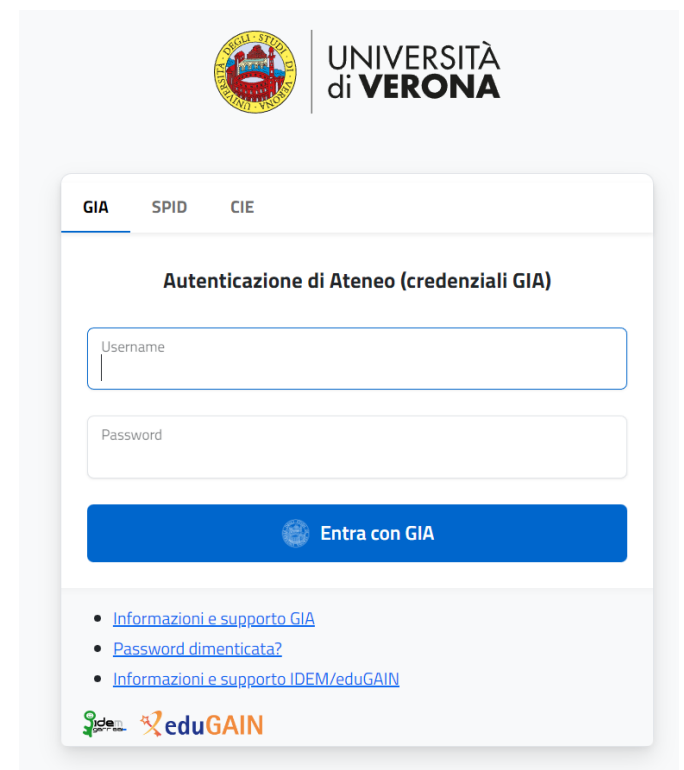

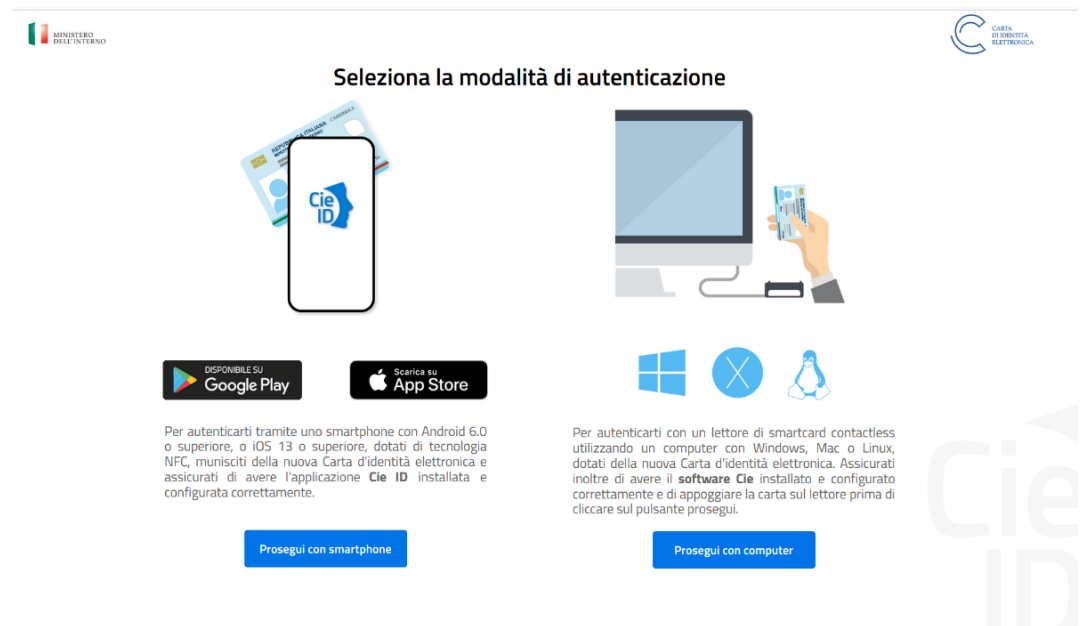

3. Inserire il numero di serie della CIE:

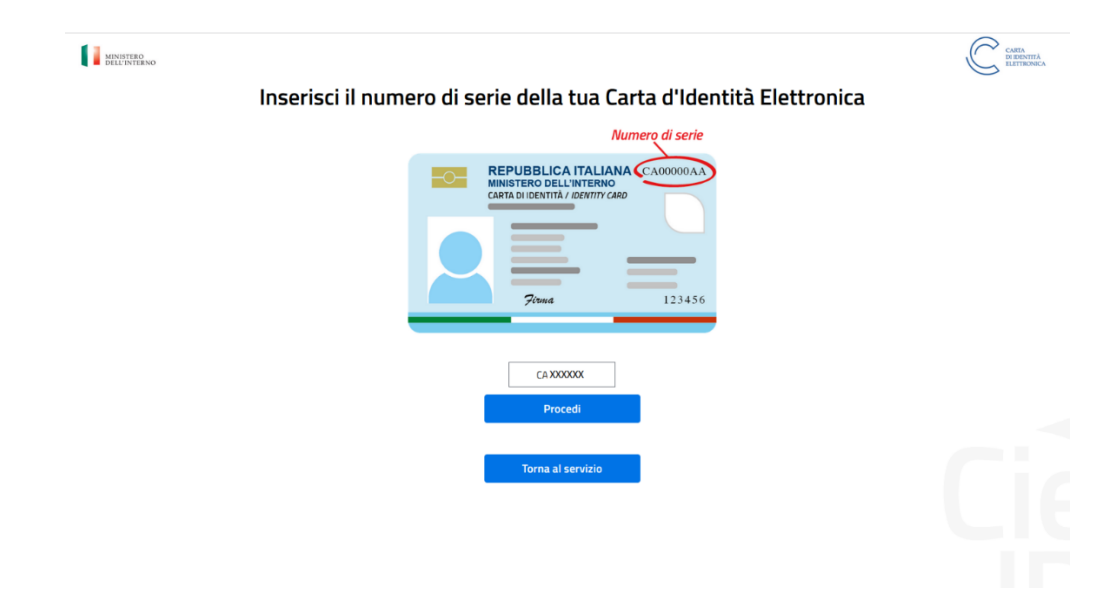

- 4. Scansionare il QR code con l'app CIE ed inserire il codice OTP ricevuto
- 5. Scegliere la prima opzione "Selezionare l'Utenza GIA XXXXX"

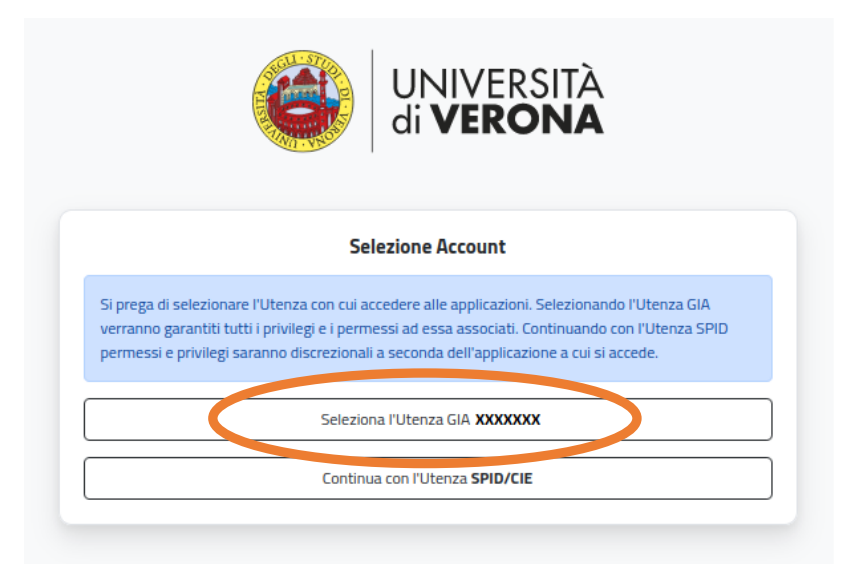

6. Viene generato il codice QR e i parametri per la registrazione manuale utili per configurare l'App Mobile o l'App Desktop di autenticazione MFA:

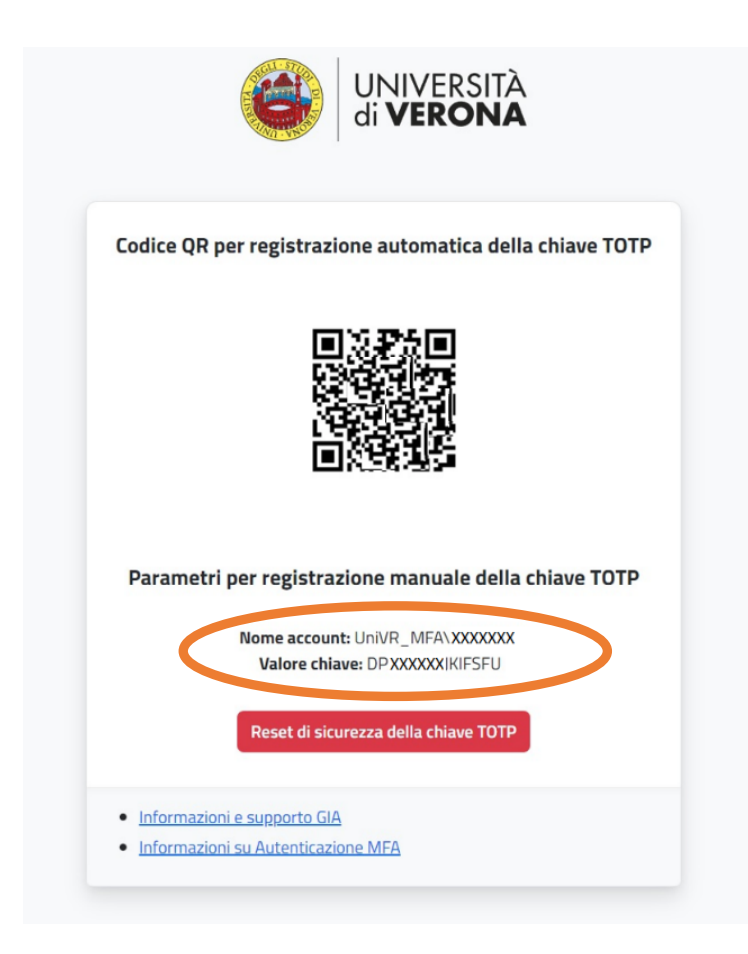

#### Note

E' possibile da questa schermata eseguire il **reset della chiave segreta** attraverso il pulsante "Reset di sicurezza della chiave TOTP". Il reset della chiave TOTP determina la necessità di procedere a una nuova registrazione delle App Mobile o App Desktop di autenticazione MFA in uso (ripetere dall'inizio i passaggi).

In alcuni casi particolari può non essere possibile scansionare il QRCode. L'App Mobile o App Desktop di autenticazione scelta per l'MFA dovrebbe permettere di inserire manualmente il "Nome account: UNIVR\XXXXX" e la chiave segreta "Valore chiave: XXXXXXXXXX". Fare riferimento alle guide specifiche dell'App Mobile o App Desktop di autenticazione scelta per l'MFA per le istruzioni per l'inserimento manuale della chiave segreta.

Esistono molte Applicativi Mobile (Microsoft Authenticator, Google Authenticator, 2FA, …) o Applicativi Desktop in grado di supportare lo standard (es. KeepassXC) che permettono la generazione di codici di sicurezza per l'MFA.

Vi illustriamo come procedere con le App Mobile:

- Google Authenticator
- Microsoft Authenticator

## <span id="page-16-0"></span>Configurare e ricevere i codici di verifica con Google Authenticator

### *Requisiti dell'app*

Per poter utilizzare Google Authenticator su iPhone, iPod Touch o iPad, devi disporre di iOS 13.0 o versioni successive

#### *Procedimento*

#### *Dopo aver generato il codice QR (vedere il relativo paragrafo):*

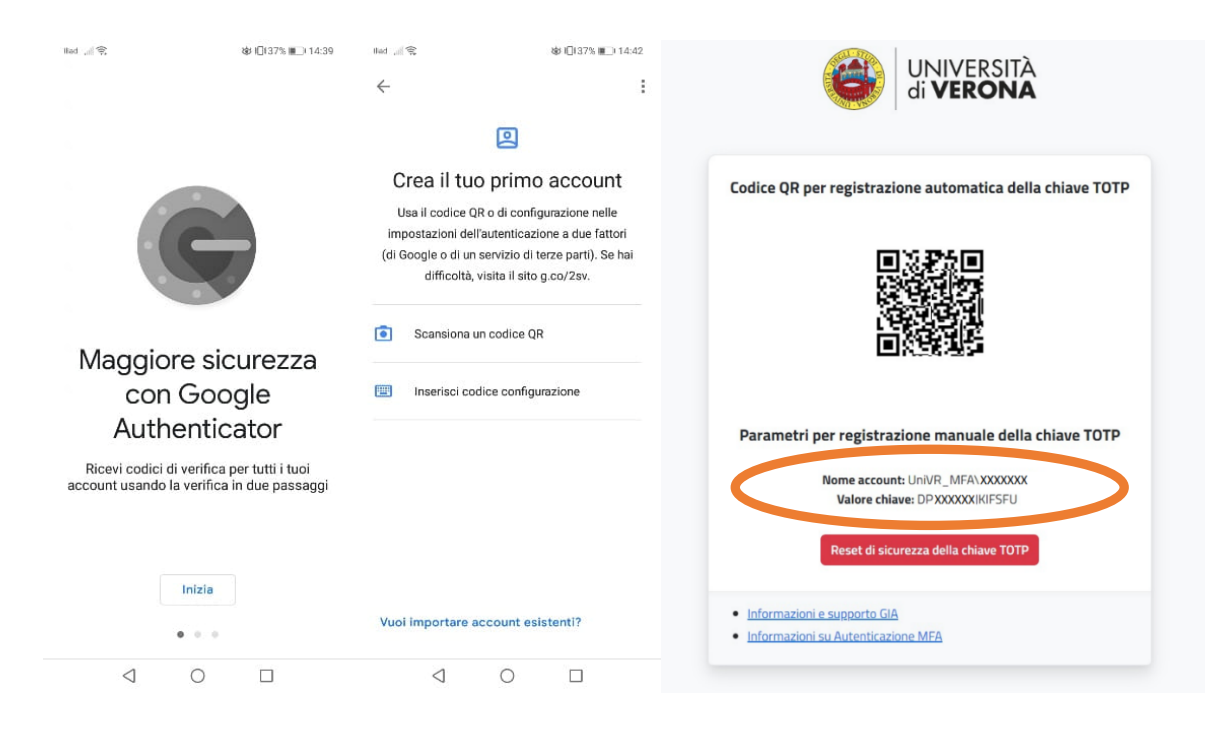

- 1. Scaricare e installare l'app nello Store Apple.
- 2. Creare un nuovo l'account e premere "Inizia"
- 3. Premere "Scansiona il codice QR" e usare la fotocamera del dispositivo per analizzare il codice
- 4. Compare un nuovo account "UniVR\_MFA\XXXXXX"
- 5. Premere su "Aggiungi account"

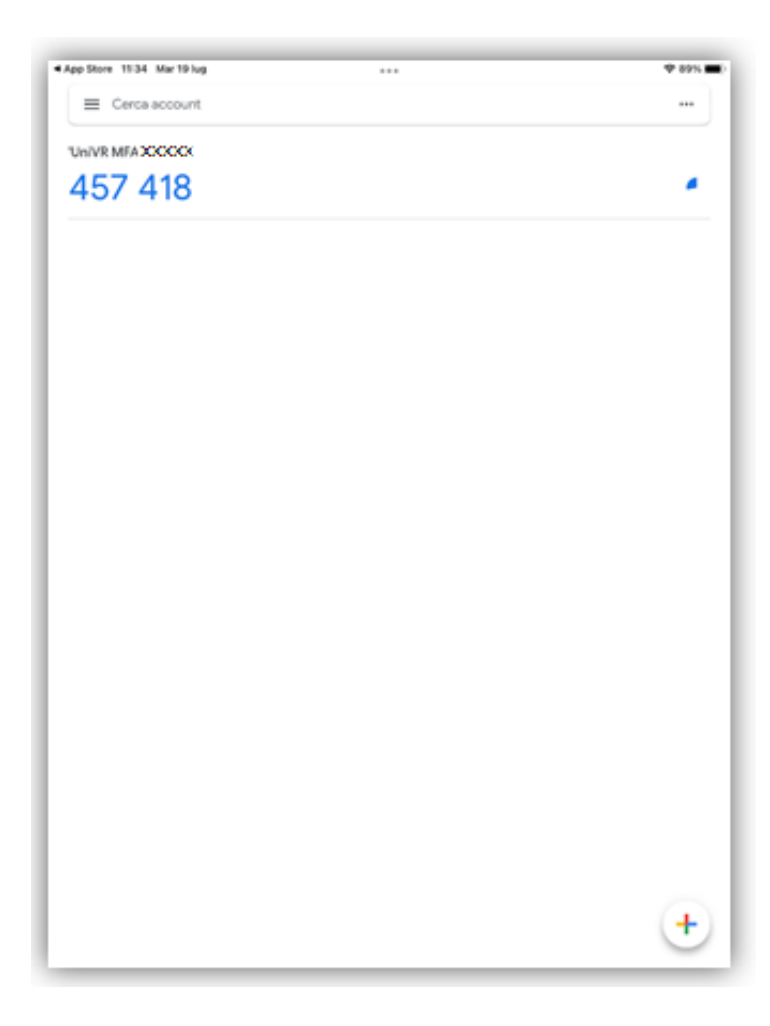

NB

- 1. Se si è già installato l'app:
- 2. Nell'app Authenticator selezionare il pulsante "+" (in basso a destra) quindi "Aggiungi account"
- 3. Premere "Scansiona il codice QR"
- 4. Compare un nuovo account "UniVR\_MFA\XXXXXX"
- 5. Premere su "Aggiungi account"

## <span id="page-18-0"></span>Configurare e ricevere i codici di verifica con Microsoft Authenticator

## *Requisiti dell'app*

Per utilizzare Microsoft Authenticator sul su iPhone, iPod Touch o iPad, devi disporre di iOS 13.0 o versioni successive

#### *Procedimento*

Dopo aver generato il codice QR (vedere il relativo paragrafo):

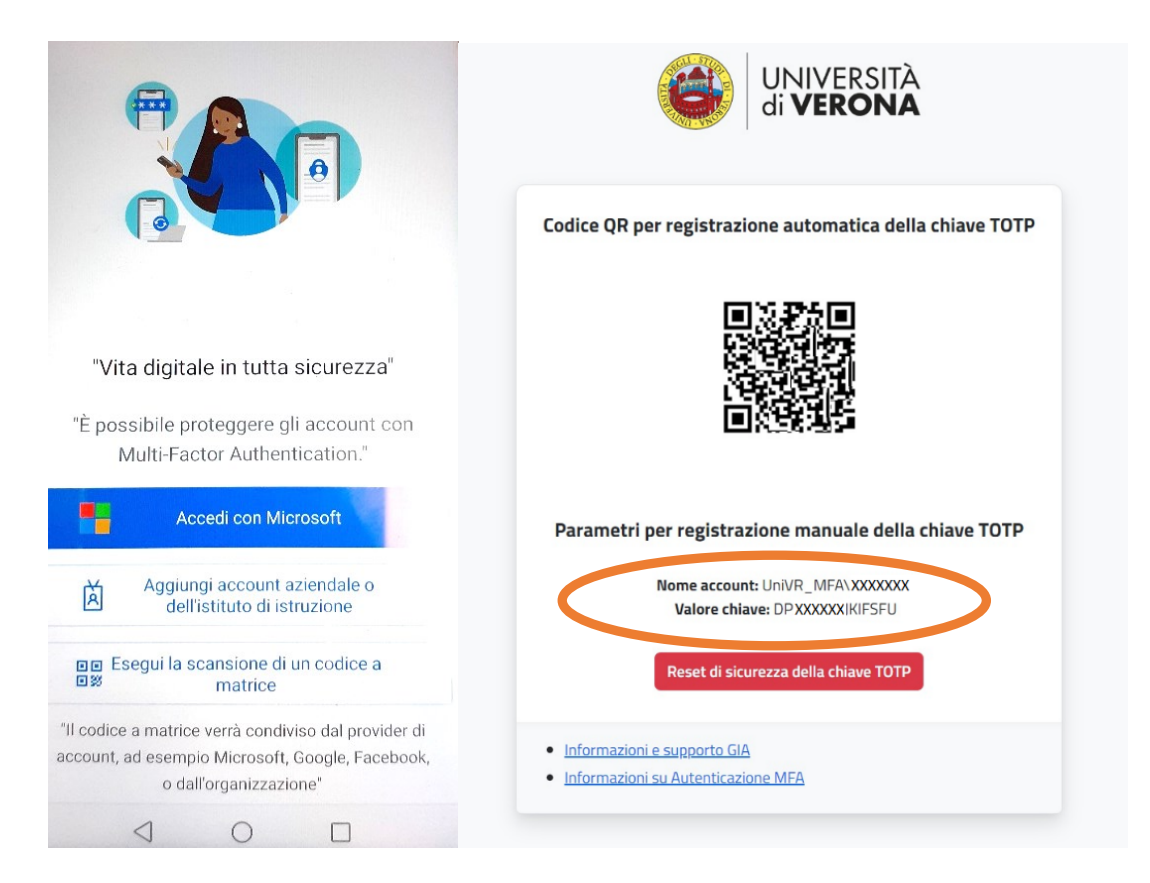

- 1. Scaricare e installare l'app nello Store di Apple.
- 2. Nell'app aggiungere un account e scegliere "Esegui la scansione di un codice matrice"
- 3. Premere "or enter code manually"
- 4. Inserire "Account name" e "Key Value" del codice QR generato nei rispettivi campi e premere "Fine"

#### NB

Se si è già installato l'app:

- 1. Nell'app Microsoft Authenticator selezionare [tre puntini] quindi + Aggiungi account
- 2. Scegliere "Altro account (Google,Facebook e così via)"
- 3. Premere "or enter code manually"
- 4. Inserire "Account name" e "Key Value" del codice QR generato nei rispettivi campi e premere "Fine"

## <span id="page-19-0"></span>Configurare Mail

## *Procedimento*

Selezionare "Microsoft Exchange" ed inserire la mail:

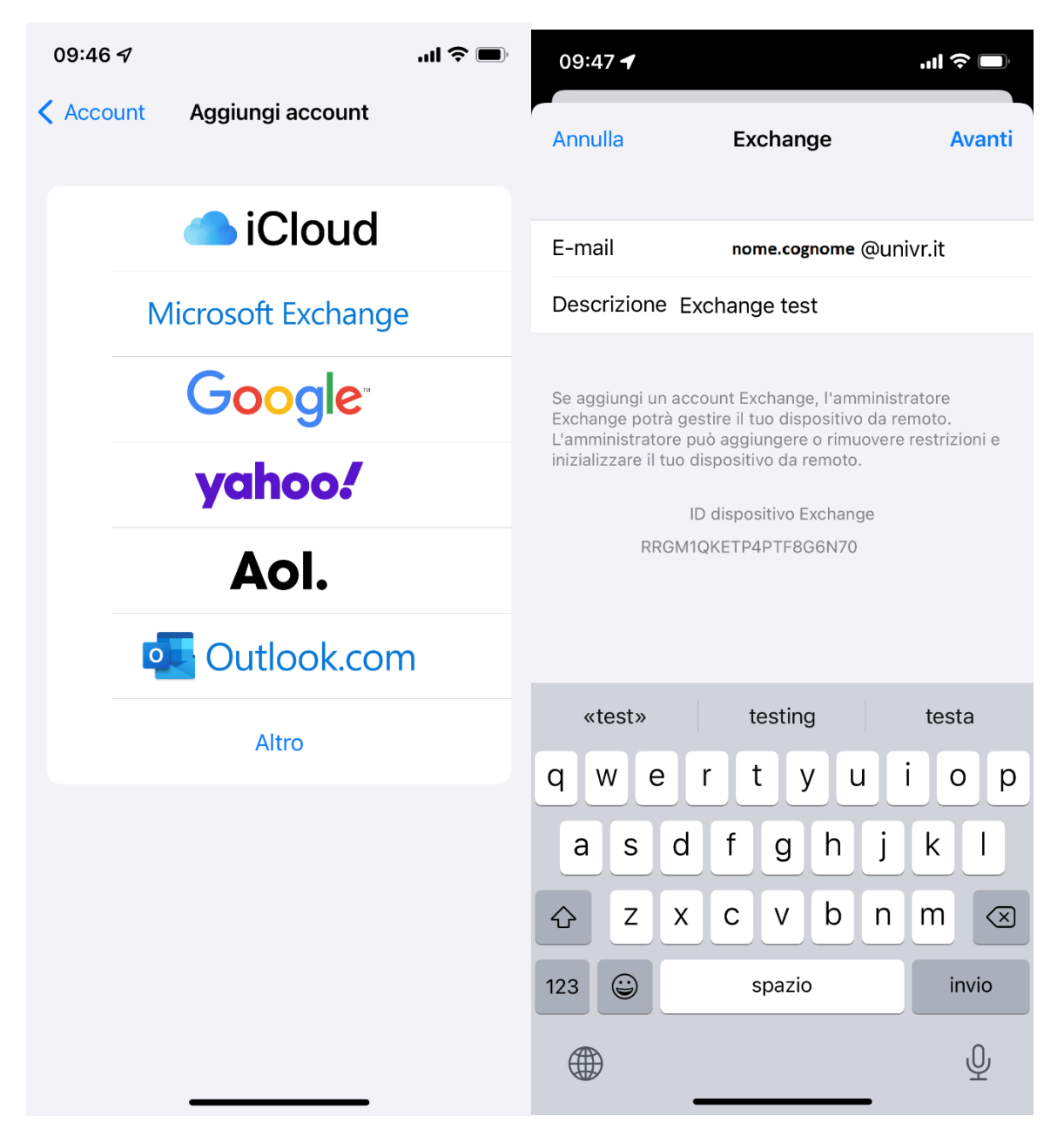

Premere il pulsante "Accedi"

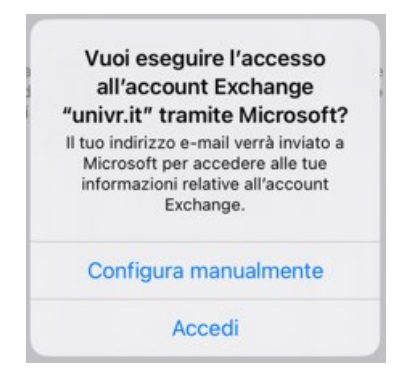

Autenticarsi con Login/password GIA e scegliere il metodo di autenticazione MFA preferito:

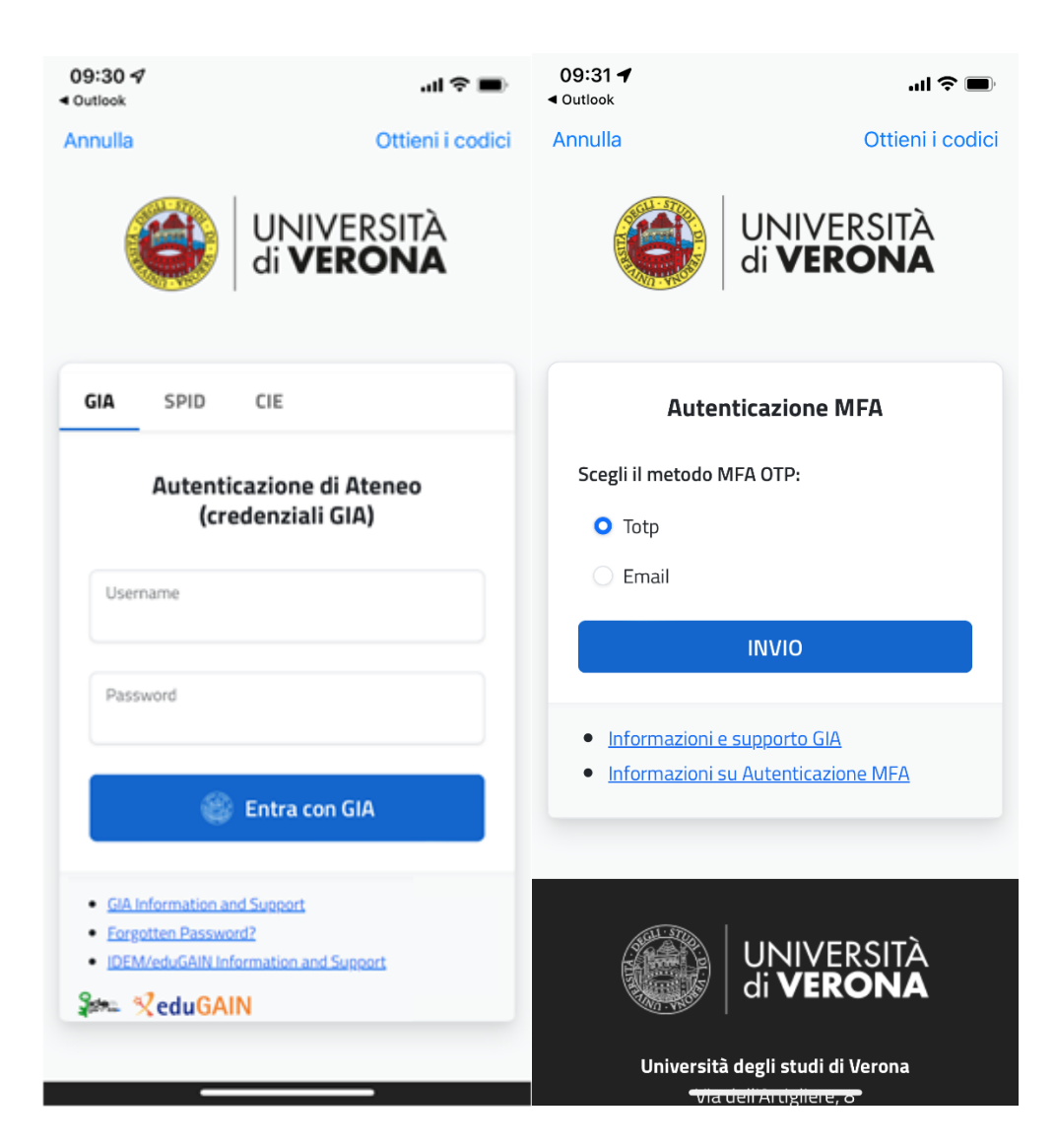

Inserire il codice di sicurezza OTP ricevuto e premere "Login"

Scegliere cosa sincronizzare (contatti, etc..)

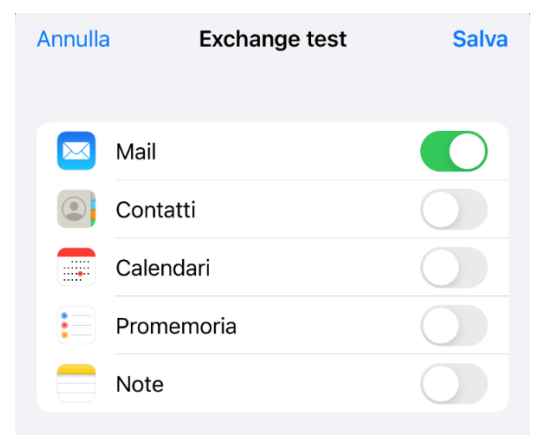

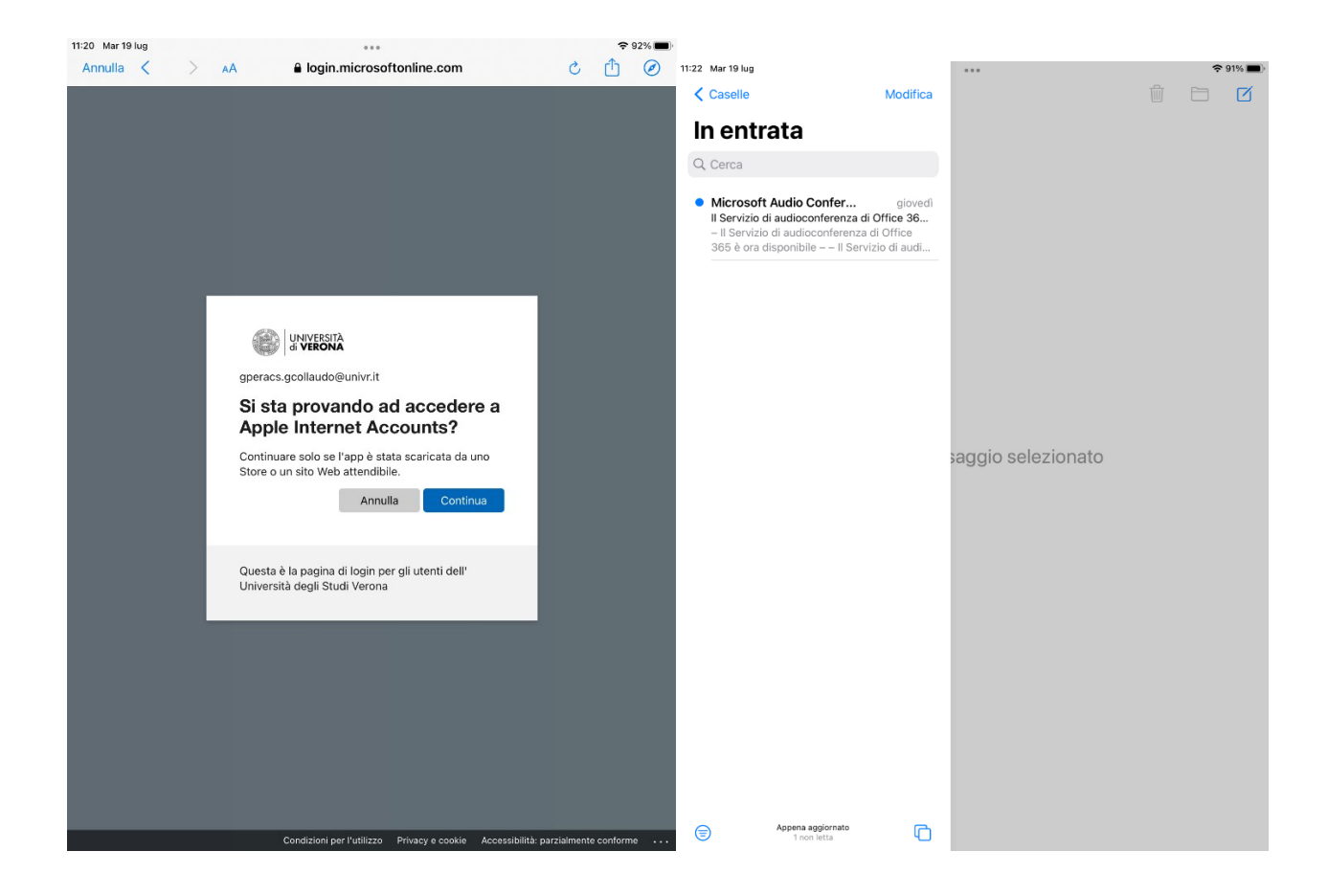

# Configurare Outlook

## Procedimento

## Aprire Outlook e selezionare "Aggiungi account"

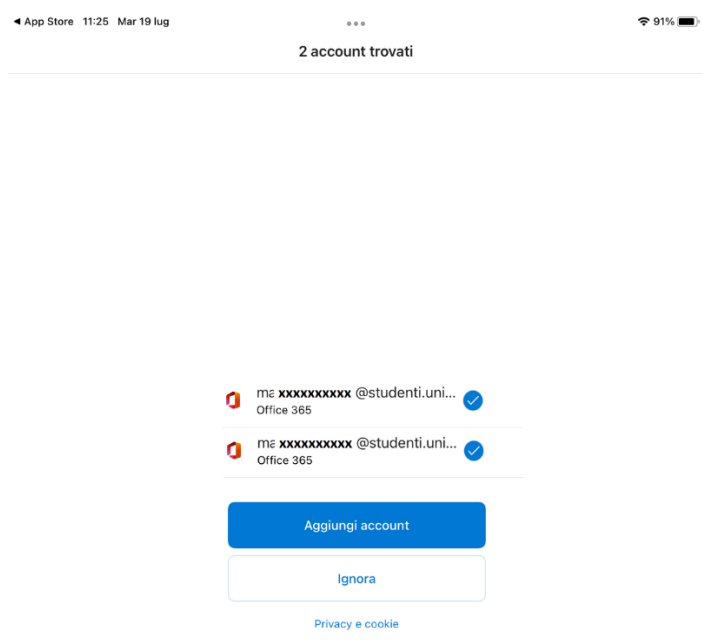

Autenticarsi con Login/password GIA e scegliere il metodo di autenticazione MFA preferito:

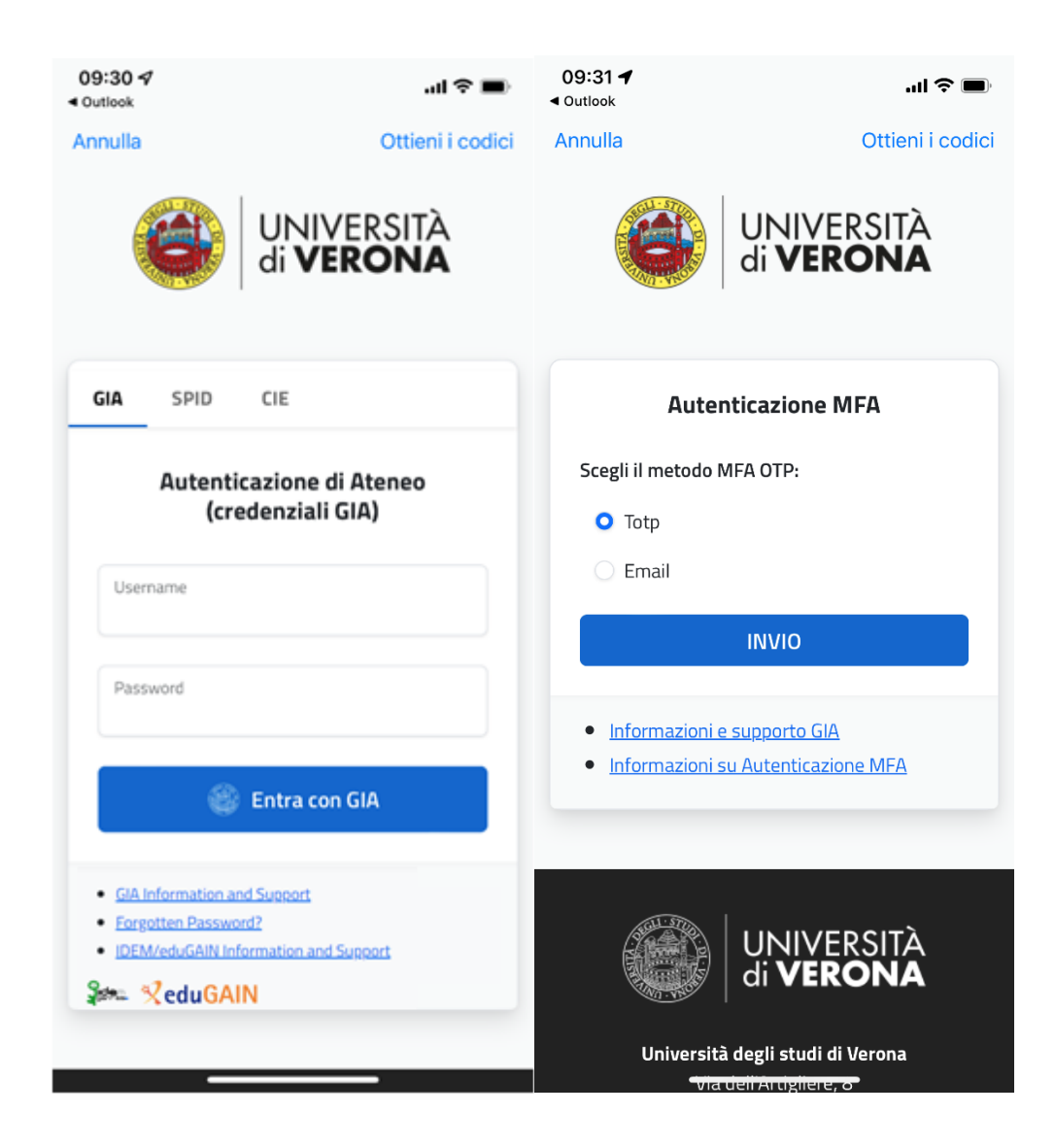

Inserire il codice di sicurezza OTP ricevuto e premere "Login"

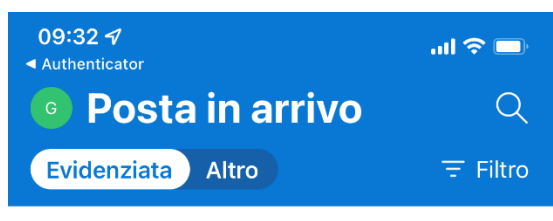

La settimana scorsa

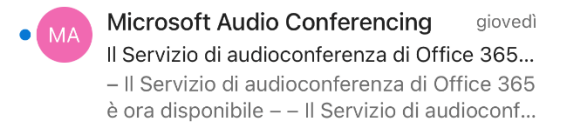

maggio

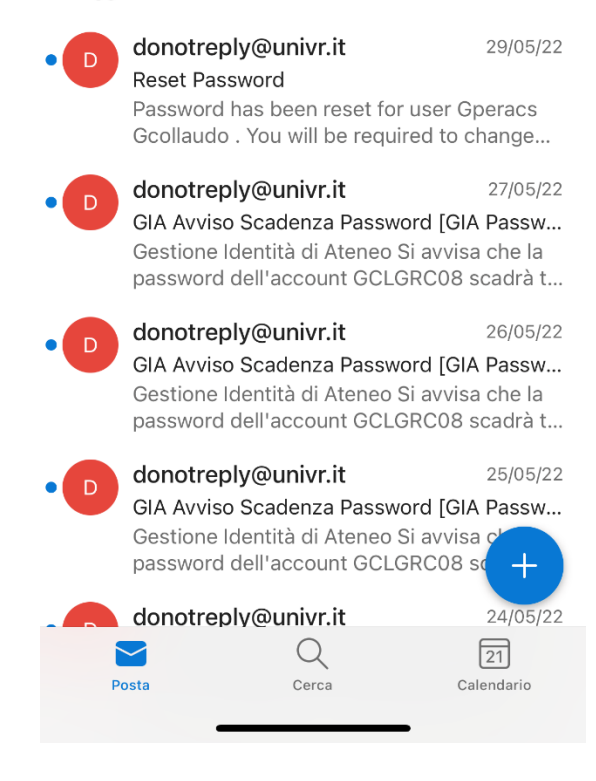

## <span id="page-25-0"></span>Errore di configurazione MFA

Se compare il seguente *errore*:

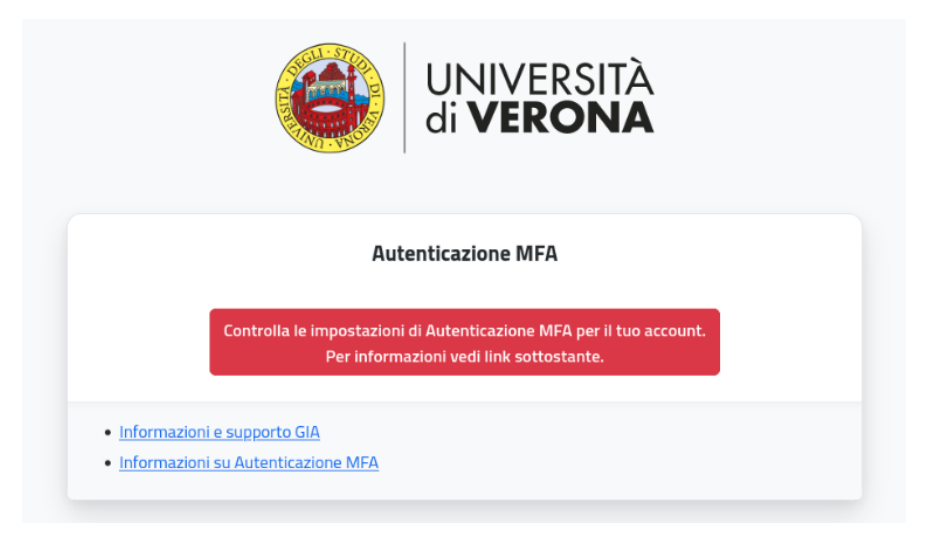

#### Significa che:

Non è stata fornita una *email privata* all'università e quindi non è presente in ESSE3 carriere studenti (per gli studenti) o a DBERW (per il personale TA/docenti)

- [ESSE3](https://univr.esse3.cineca.it/) Studenti
- ✓ [Dberw](https://dberw-sso.univr.it/ERW/php/index.php) Personale

e *non è stata registrata nessuna applicazione* per l'autenticazione MFA via TOTP

Per risolvere:

- inserire un indirizzo email privata in ESSE3 carriere studenti (per gli studenti) o in DBERW (per il personale TA/docenti) ed autenticarsi con Login/password GIA e scegliere il metodo invio "Email" inserendo il codice OTP ricevuto. Vedi il paragrafo "Accesso da portale web – Metodo Email" nei manuali Windows o MAC

Oppure

- vedere il paragrafo "Generare il codice QR" nei manuali Android, Iphone o Ipad